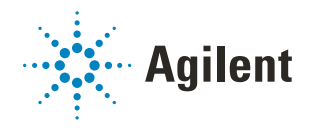

# G5581A Mikroplatten-Labeler Kurzanleitung

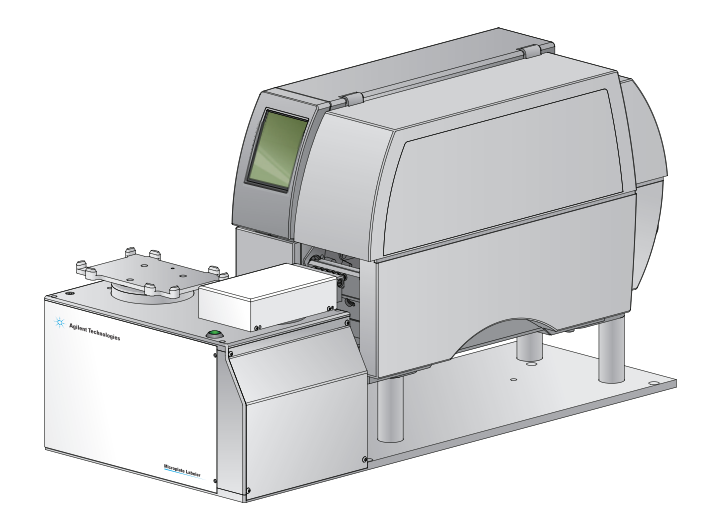

Das vorliegende Handbuch enthält Informationen zu den folgenden Themen:

- ["Zu diesem Handbuch" auf Seite](#page-1-0) 2
- ["Sicherheitshinweise" auf Seite](#page-2-0) 3
- ["Hardware-Komponenten" auf Seite](#page-4-0) 5
- ["Laden von Etiketten und Farbband" auf Seite](#page-8-0) 9
- ["Starten und Herunterfahren" auf Seite](#page-15-0) 16
- ["Öffnen von Diagnostics" auf Seite](#page-17-0) 18
- ["Initialisieren des Geräts" auf Seite](#page-18-0) 19
- ["Durchführen eines Druck- und Applikationstests" auf Seite](#page-20-0) 21
- ["Verwenden des Drucker-Touchscreens" auf Seite](#page-23-0) 24
- ["Ausführen eines Etikettierungsprotokolls" auf Seite](#page-25-0) 26
- ["Reinigen der Druckerkomponenten" auf Seite](#page-27-0) 28

# <span id="page-1-0"></span>Zu diesem Handbuch

In diesem Handbuch wird die Bedienungsanweisung des Agilent *Benutzerinformation für den G5581A Mikroplatten-Labeler* zusammengefasst.

Bei der Verwendung dieses Handbuchs wird von folgenden Annahmen ausgegangen:

- Der Mikroplatten-Labeler ist korrekt installiert, das Geräteprofil für die spezielle Konfiguration des Mikroplatten-Labeler ist bereits erstellt und die Teach-Punkte sind bereits eingestellt. Anweisungen für die Konfiguration finden Sie in der *Benutzerinformation für den G5581A Mikroplatten-Labeler*.
- Sie sind mit der VWorks Automation Control-Software vertraut. Eine Übersicht finden Sie in der *Kurzanleitung für VWorks Automation Control*. Ausführliche Anweisungen finden Sie in der *Benutzerinformation für VWorks Automation Control*.

*Hinweis:* Dieses Handbuch enthält keine Anweisungen für die Verwendung von ActiveX Control zur Bedienung des Mikroplatten-Labeler. Informationen zum Zugriff auf Mikroplatten-Labeler Diagnostics über die ActiveX-Steuerelemente finden Sie in der *Benutzerinformation für den Mikroplatten-Labeler ActiveX*.

## Hier finden Sie die Benutzerdokumentation

Um auf die Benutzerhandbücher für die Agilent Automation Solutions Produkte zuzugreifen, führen Sie einen der folgenden Schritte aus:

- In der VWorks Software wählen Sie Help > Knowledge Base (Hilfe > Wissensdatenbank) oder Sie drücken F1.
- Im Windows Desktop wählen Sie Start > Agilent Technologies > VWorks Knowledge Base (Wissensdatenbank).
- Navigieren Sie zur VWorks Online-Wissensdatenbank unter [www.agilent.com/](https://www.velocity11.com/techdocs/openingpage.html) [chem/askb.](https://www.velocity11.com/techdocs/openingpage.html)

## Kontaktieren von Agilent Technologies

Web:<https://www.agilent.com>

Kontaktseite: <https://www.agilent.com/en/contact-us/page> Rückmeldung zur Dokumentation: [documentation.automation@agilent.com](mailto:documentation.automation@agilent.com)

# <span id="page-2-0"></span>Sicherheitshinweise

Wenn Sie Kontrollen verwenden, Anpassungen vornehmen oder Arbeiten<br>WARNUNG adurchführen die nicht in der Benutzerdokumentation aufgeführt sind setz durchführen, die nicht in der Benutzerdokumentation aufgeführt sind, setzen Sie sich unter Umständen beweglichen Teilen und gefährlicher Spannung aus. Bevor Sie den Mikroplatten Labeler verwenden, müssen Sie die möglichen Gefahren kennen und wissen, wie Sie diese vermeiden können.

> Stellen Sie sicher, dass Sie in die sichere Bedienung des Gerätes ausreichend eingewiesen sind und das Agilent Handbuch *Automation Solutions Products General Safety Guide* gelesen haben.

## Notstopps

Wenn der Mikroplatten-Labeler in eine Automatisierungs-Workstation integriert ist, befolgen Sie das Notstopp-Protokoll für dieses System.

### *So wird der Mikroplatten-Labeler in einem Notfall gestoppt:*

1 Ziehen Sie das Netzkabel vom Mikroplatten-Labeler ab oder stellen Sie den Netzschalter auf Aus (O).

Stellen Sie sicher, dass die Stelle, an der das abnehmbare Netzkabel an den Mikroplatten-Labeler angeschlossen wird, frei von Unordnung und jederzeit zugänglich ist.

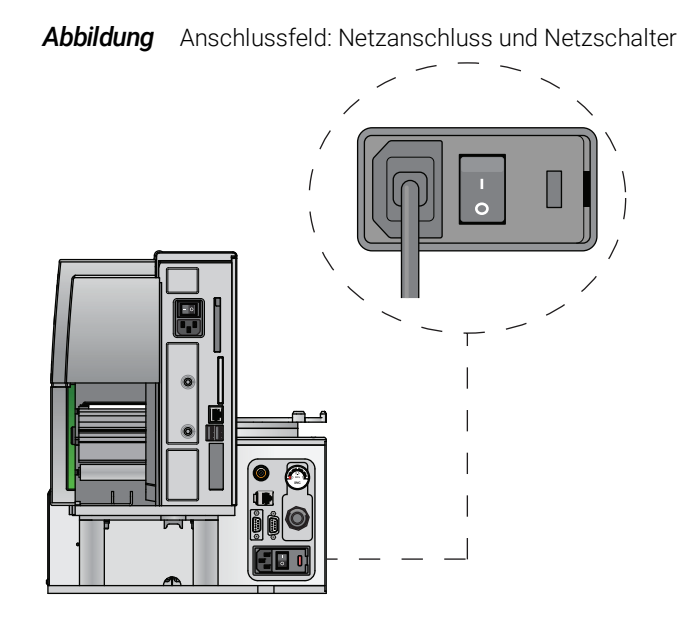

2 Schalten Sie die Luftzufuhr aus.

# Mechanische Gefahren

**1 2 3**

Der Mikroplatten-Labeler enthält die folgende beweglichen Teile.

*Abbildung* Mikroplatten-Labeler bewegliche Teile

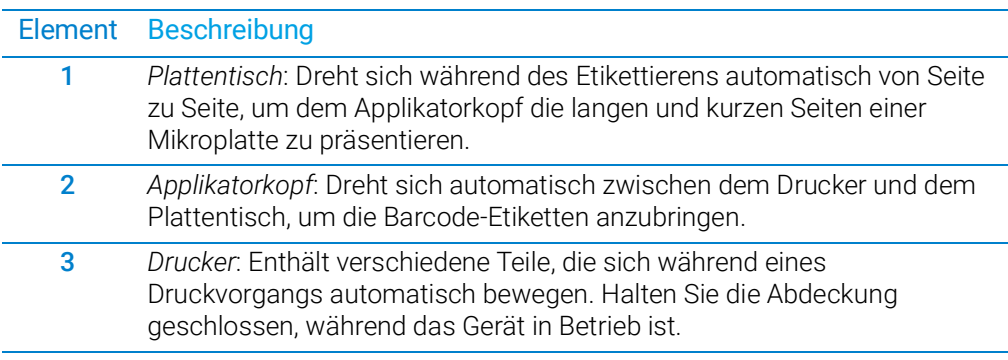

**WARNUNG** Quetschgefahr! Fassen Sie nicht zwischen den Plattentisch und den Applikatorkopf<br>WARNUNG oder zwischen den Applikatorkopf und den Drucker während das Gerät in Betrieb ist oder zwischen den Applikatorkopf und den Drucker, während das Gerät in Betrieb ist.

WARNUNG Quetschgefahr! Schließen Sie die Abdeckung des Druckers vorsichtig. Halten Sie sich<br>WARNUNG von den Scharnieren fern und greifen Sie nicht in den Schwenkbereich der Abdeckung von den Scharnieren fern und greifen Sie nicht in den Schwenkbereich der Abdeckung. Wenn Sie den Drucker mit geöffneter oder abgenommener Abdeckung betreiben, achten Sie darauf, sich von den freiliegenden rotierenden Teilen fernzuhalten.

# Verbrennungsgefahr

Der Drucker kann beim Drucken heiß werden. Berühren Sie die Druckerkomponenten<br>WARNUNG pricht während der Drucker in Betrieb ist. Lassen Sie den Drucker abkühlen, bevor Sie nicht, während der Drucker in Betrieb ist. Lassen Sie den Drucker abkühlen, bevor Sie die Medien wechseln oder die Druckerkomponenten reinigen.

# <span id="page-4-0"></span>Hardware-Komponenten

# Vorderansicht

Der Mikroplatten-Labeler druckt Etiketten und bringt sie an Mikroplatten an. Das Gerät besteht aus einem Barcode-Applikator und einem Drucker, montiert auf einer Grundplatte.

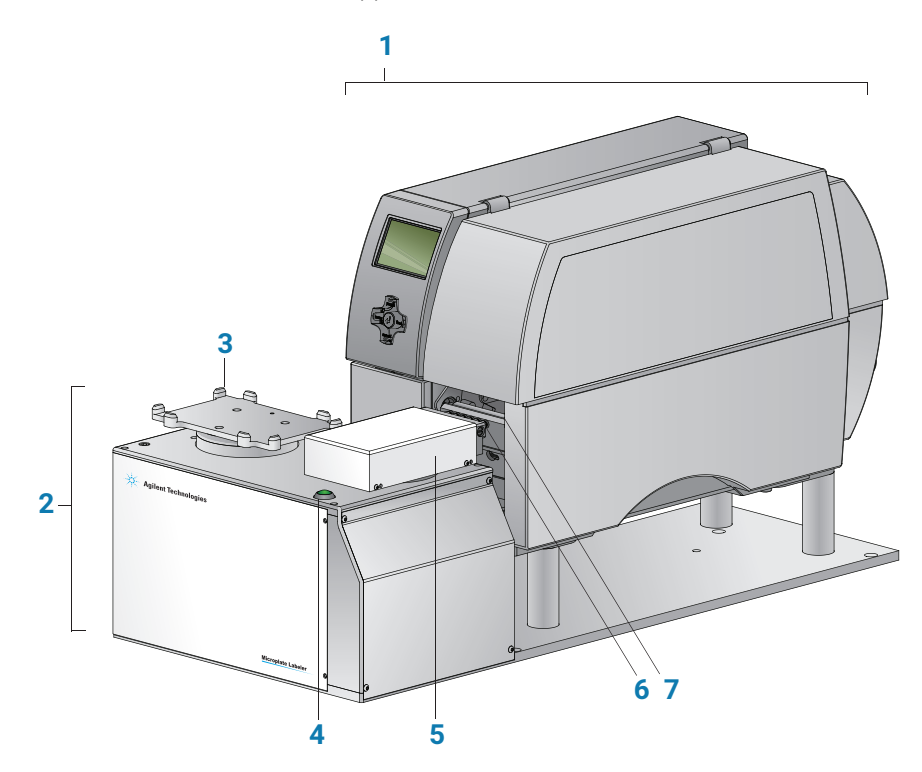

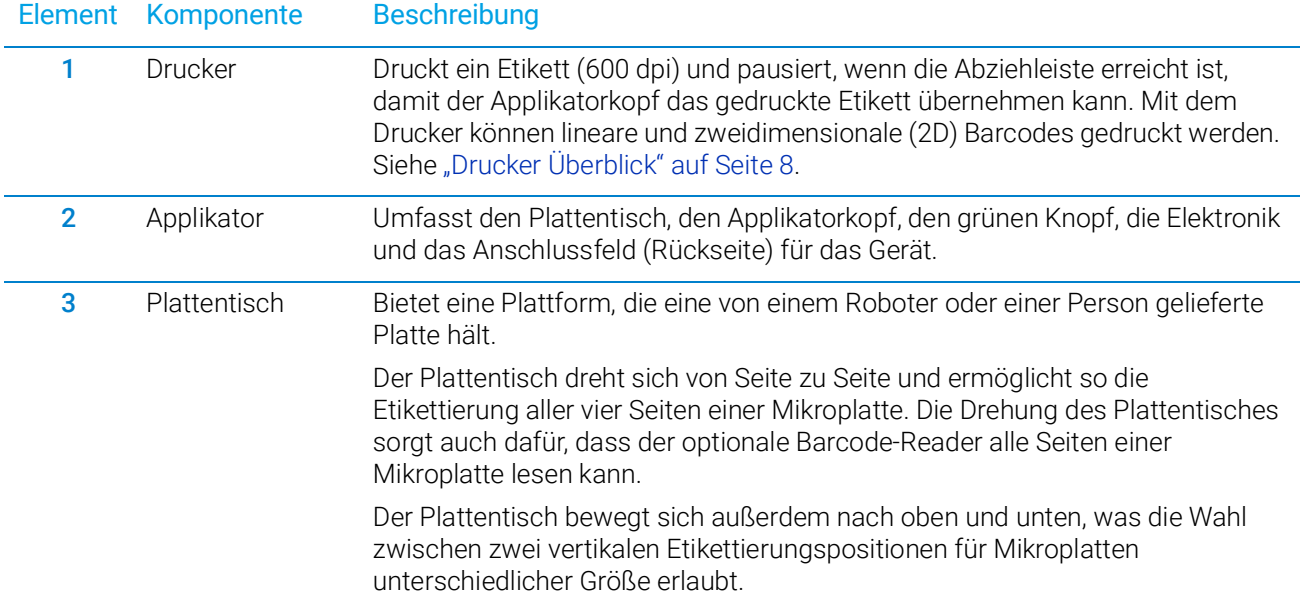

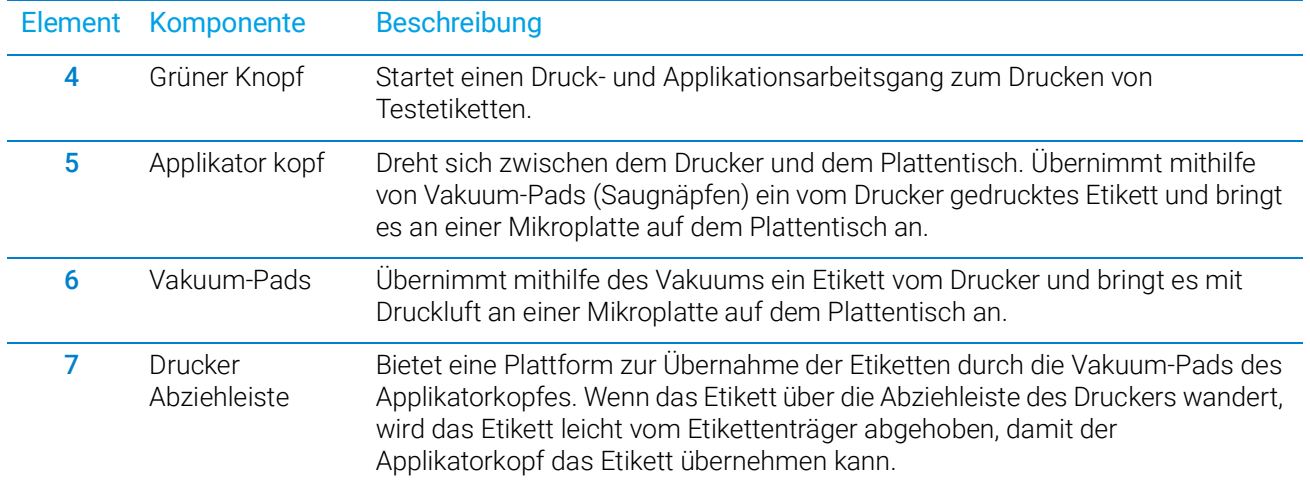

Am Mikroplatten-Labeler ist seitlich ein optionaler Barcode-Reader angebracht, der mit der Software zum Verifizieren oder Klonieren von Barcodes verwendet werden kann.

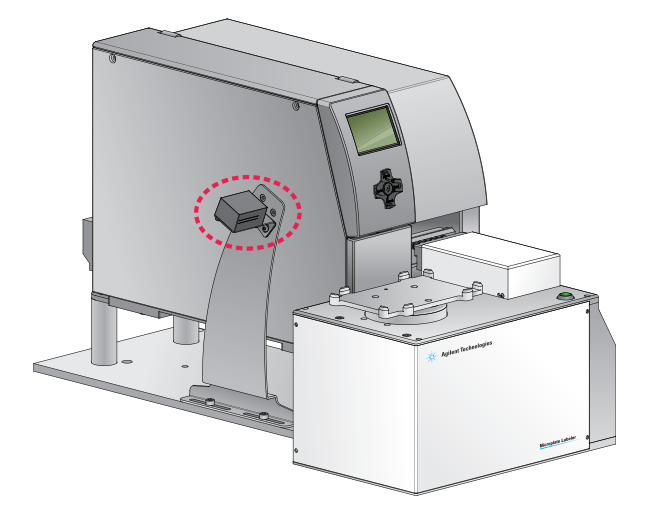

*Abbildung* Barcode-Reader am Mikroplatten-Labeler

# Anschlussfeld (Rückansicht)

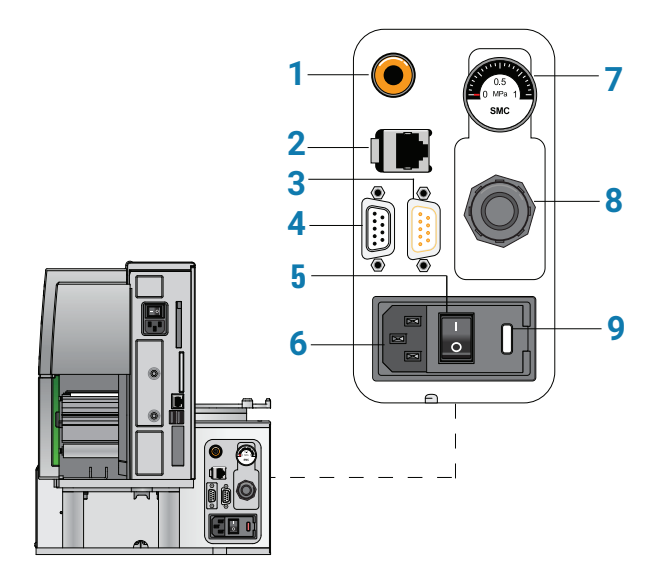

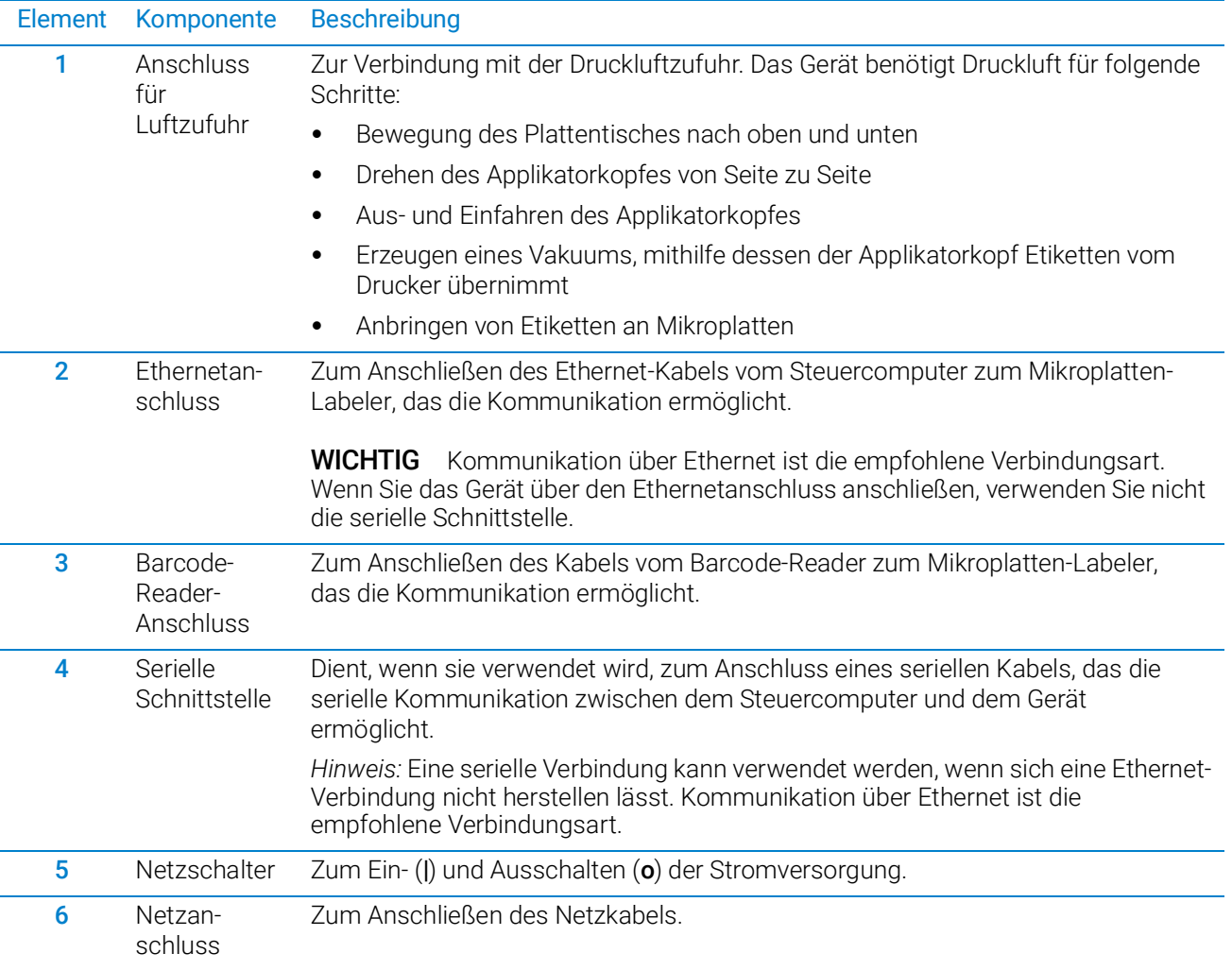

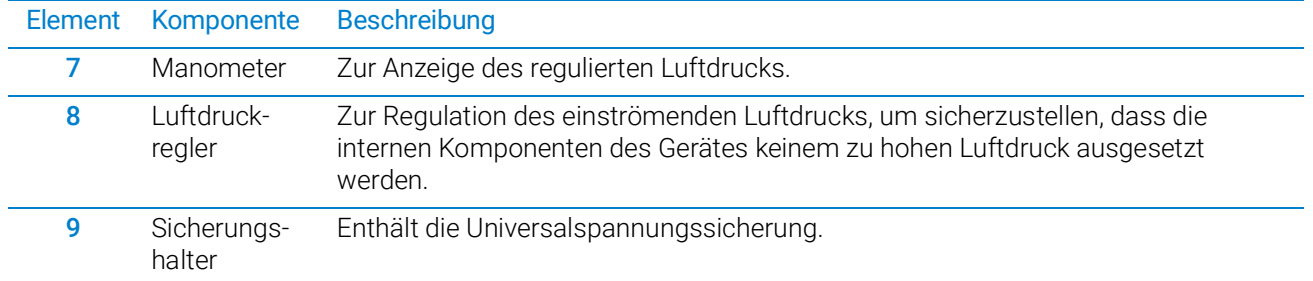

# <span id="page-7-0"></span>Drucker Überblick

Kerwenden Sie den Touchscreen des Druckers nicht zum Ändern der Druckereinstellungen,<br>ACHTUNG es sei denn Sie werden vom technischen Sunnort von Agilent dazu aufgefordert. Die es sei denn, Sie werden vom technischen Support von Agilent dazu aufgefordert. Die Verwendung des Drucker-Touchscreens zum Ändern der Druckereinstellungen kann zum Versagen des Mikroplatten-Labelers führen. Der Drucker ist als Teil des Mikroplatten-Labelers werkseitig auf spezielle Weise konfiguriert und getestet.

Während des Betriebs zeigt die Software die Bedienermeldungen und Fehlermeldungen<br>WICHTIG auf dem Bildschirm an. Der Drucker-Touchscroen muss die Moldung **Beady** (Bereit) auf dem Bildschirm an. Der Drucker-Touchscreen muss die Meldung Ready (Bereit) anzeigen, bevor das Gerät initialisiert werden kann.

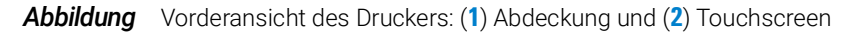

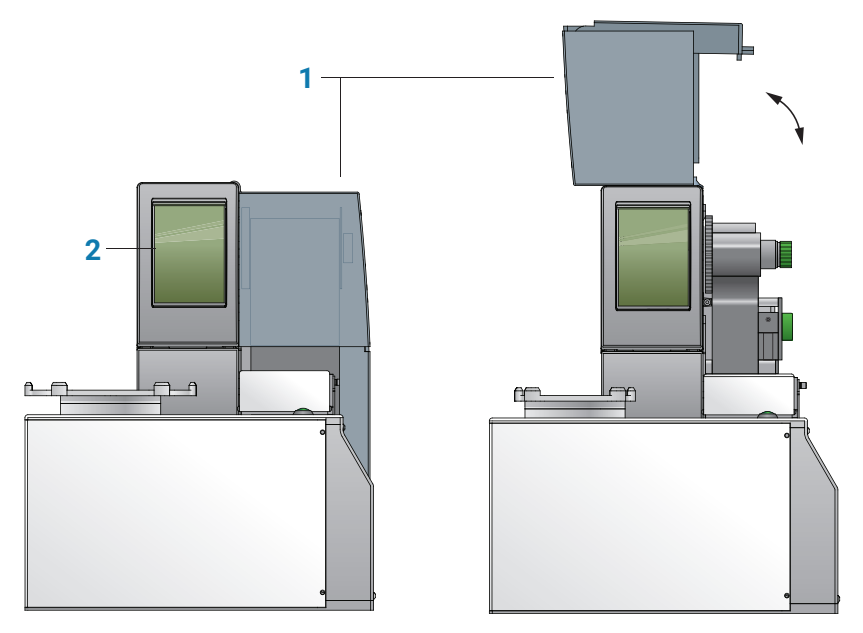

- *Abdeckung*: Wird geöffnet zum Reinigen der Druckerkomponenten und zum Austauschen der Druckmedien.
- **Touchscreen: Zeigt die Meldung Ready an und bietet Zugang zum <b>Hill** Hilfe-Menü, das zwei Anleitungsvideos für die Wartung des Druckers enthält. Außerdem werden auf dem Touchscreen Meldungen im Zusammenhang mit den Service angezeigt.

# <span id="page-8-0"></span>Laden von Etiketten und Farbband

## Bevor Sie beginnen

Stellen Sie sicher, dass Sie das Agilent Mikroplatten-Labeler Medien-Kit zur Hand haben. Das Kit enthält eine Eins-zu-Eins-Menge an Farbband und Etiketten, sodass Sie sie gleichzeitig austauschen können. Der Kit enthält eine Rolle Etiketten, Thermotransfer-Farbband, einen leeren Farbbandkern (dient als Spule zum Aufwickeln des gebrauchten Bandes) und einen Reinigungsstift.

### **WARNUNG** Der Druckkopf kann nach Gebrauch heiß sein. Lassen Sie den Druckkopf vor dem Austauschen des Farbbandes abkühlen.

Öffnen Sie die Druckerabdeckung, um zum Laden der Etiketten und des Farbbandes Zugang zum Inneren des Druckers zu erhalten.

*Abbildung* Drucker (seitliche Ansicht) mit Darstellung der Einzugswege von Farbband (rot) und Etiketten (blau)

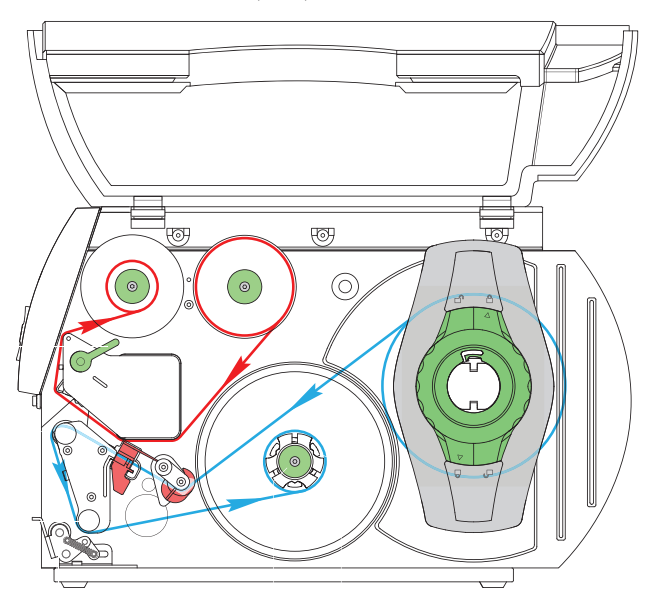

Sie können die folgenden Verfahren nutzen oder auf Videos zum Entfernen und Laden der Medien im **Hill** Hilfemenü auf dem Drucker-Touchscreen zurückgreifen.

## Entfernen eines verbrauchten Farbbandes

Die folgende Abbildung zeigt die Anordnung der in der Verfahrensbeschreibung erwähnten Komponenten.

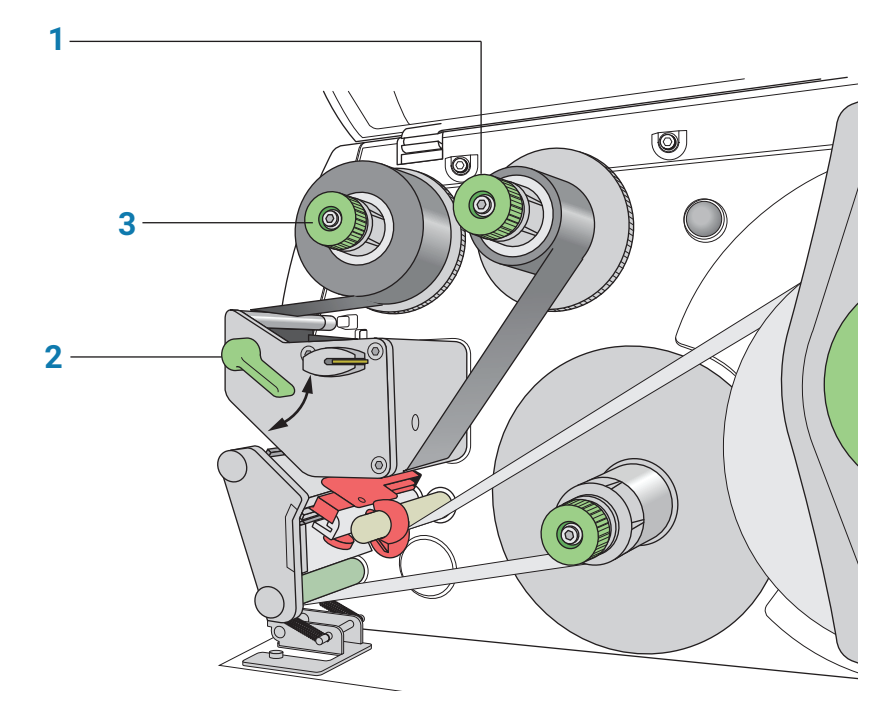

### *So entfernen Sie ein verbrauchtes Farbband:*

- 1 Während Sie die Bandvorratsnabe (**1**) festhalten, drehen Sie den grünen Knopf im Uhrzeigersinn (D)). um die Nabe zu kontrahieren und die leere Rolle freizugeben. Ziehen Sie die Rolle von der Nabe.
- 2 Drehen Sie den Druckkopfhebel (**2**) gegen den Uhrzeigersinn nach oben, um den Druckkopf anzuheben.
- 3 Während Sie die Aufwickelnabe (**3**) festhalten, drehen Sie den grünen Knopf im Uhrzeigersinn (D)., um die Nabe zu kontrahieren und die verbrauchte Bandrolle freizugeben. Ziehen Sie die verbrauchte Rolle von der Aufwickelnabe.
- 4 Nehmen Sie das restliche Farbband aus dem Drucker.

WICHTIG Reinigen Sie den Druckkopf, bevor Sie das neue Farbband laden.

### Laden eines neuen Farbbandes

Die folgende Abbildung zeigt die Anordnung der in der Verfahrensbeschreibung erwähnten Komponenten.

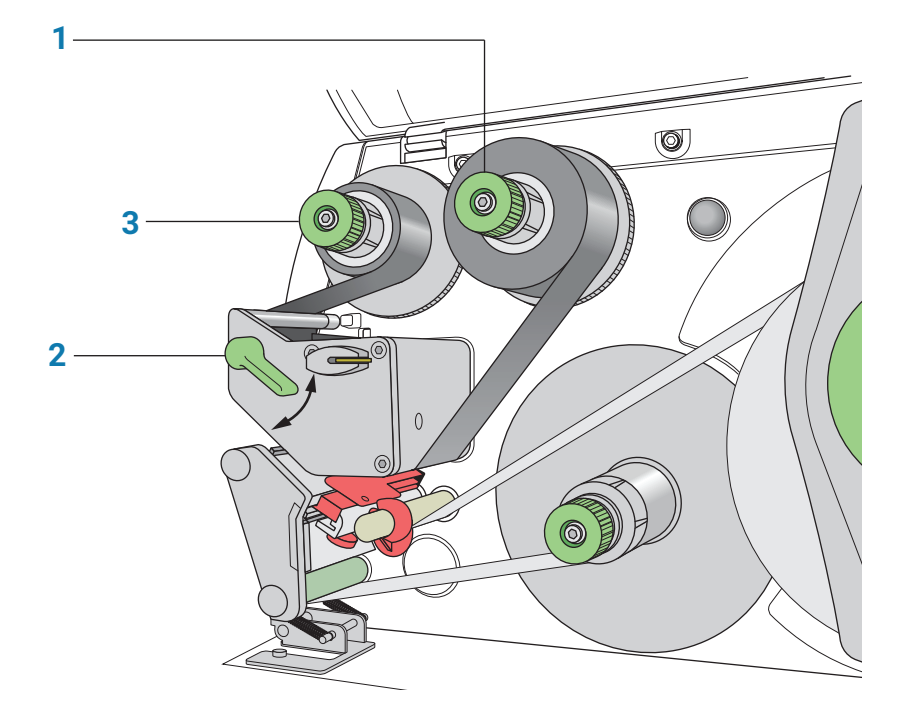

### *So laden Sie ein neues Farbband:*

- 1 Installieren Sie die neue Farbbandrolle folgendermaßen auf der Bandvorratsnabe (**1**):
	- a Während Sie die Bandvorratsnabe festhalten, drehen Sie den grünen Knopf im Uhrzeigersinn (.). um die Nabe zu kontrahieren. Schieben Sie die neue Farbbandrolle auf die Nabe, bis sie mit dem Drucker ausgerichtet ist. Stellen Sie sicher, dass das Farbband beim Abwickeln im Uhrzeigersinn und mit der Beschichtung nach unten eingezogen wird.
	- b Während Sie die Nabe festhalten, drehen Sie den grünen Knopf gegen den Uhrzeigersinn (C) 1, um die Nabe zu expandieren und die Farbbandrolle zu sichern.
- 2 Stellen Sie sicher, dass der Druckkopfhebel (**2**) oben ist, um den Druckkopf anzuheben, und führen Sie dann das Farbband unter den Druckkopf und um ihn herum.

**WARNUNG** Der Druckkopf kann nach Gebrauch heiß sein. Lassen Sie den Druckkopf vor dem<br>WARNUNG Austauseben des Earbhandes abkühlen. Der Druckkopf ist der sehmels Balken, de Austauschen des Farbbandes abkühlen. Der Druckkopf ist der schmale Balken, der das Bild durch das Farbband und auf das Etikett drückt, während sich die Medien auf die Druckwalze bewegen.

ACHTUNG Berühren Sie die Glasschutzschicht des Druckkopfes nicht mit den Fingern. Ein schmutziger Druckkopf führt zu mangelhafter Druckqualität.

- 3 Führen Sie das Farbband folgendermaßen auf einen leeren Farbbandkern auf der Aufwickelnabe (**3**):
	- a Während Sie die Aufwickelnabe festhalten, drehen Sie den grünen Knopf im Uhrzeigersinn (D). um die Nabe zu kontrahieren. Schieben Sie einen leeren Farbbandkern auf die Nabe, bis sie mit dem Drucker ausgerichtet ist.
	- b Während Sie die Nabe festhalten, drehen Sie den grünen Knopf gegen den Uhrzeigersinn (O) 1, um die Nabe zu expandieren und den Farbbandkern zu sichern.
	- c Führen Sie das Farbband so unter und dann über die Aufwickelnabe, dass es gegen den Uhrzeigersinn aufgewickelt wird. Befestigen Sie das Ende des Farbbandes mit Klebeband am Farbbandkern. Stellen Sie sicher, dass der Rand des Bandes mit dem Kern und dem Drucker ausgerichtet ist.
- 4 Drehen Sie die Farbband-Aufwickelnabe (**3**) gegen den Uhrzeigersinn, um das lose Farbband zu straffen.

Wenn Sie auch Etiketten laden möchten, fahren Sie mit dem nächsten Verfahren fort. Wenn Sie mit dem Laden der Medien fertig sind, drehen Sie den Druckkopfhebel (**2**) im Uhrzeigersinn, um den Druckkopf abzusenken.

### Entfernen eines verbrauchten Farbbandes

Die folgende Abbildung zeigt die Anordnung der in der Verfahrensbeschreibung erwähnten Komponenten.

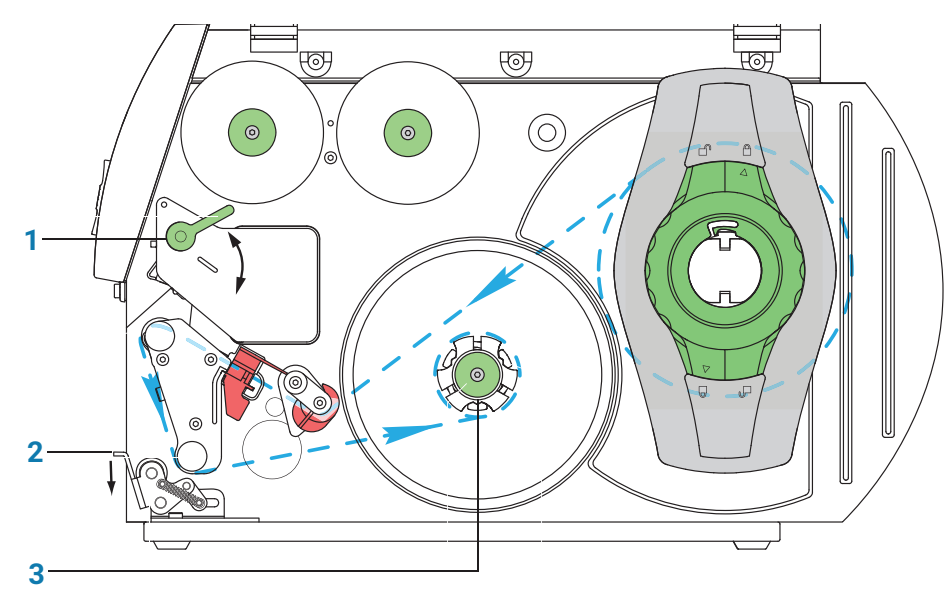

### *So entfernen Sie eine verbrauchte Etikettenrolle:*

- 1 Wenn sich der Druckkopf nicht bereits in der angehobenen Position befindet, drehen Sie den Druckkopfhebel (**1**) gegen den Uhrzeigersinn nach oben, um den Druckkopf anzuheben.
- 2 Drücken Sie den Andruckrollenhebel (**2**), um den Etikettenstreifen freizugeben.
- 3 Schneiden Sie den verbrauchten Etikettenstreifen ab und wickeln Sie ihn vollständig um den Aufwickler (**3**).
- 4 Während Sie den Aufwickler (**3**) festhalten, drehen Sie den grünen Knopf im Uhrzeigersinn (D)). um den Aufwickler zu kontrahieren und die aufgewickelte Rolle freizugeben.
- 5 Entfernen Sie die aufgewickelte Rolle. *Hinweis:* Der leere Etikettenkern wird entfernt, wenn Sie im folgenden Verfahren die neue Etikettenrolle laden.

### Laden der neuen Etiketten

Die Etiketten werden in drei einfachen Schritten geladen:

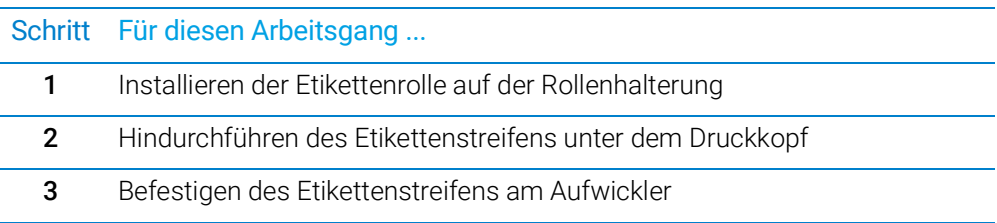

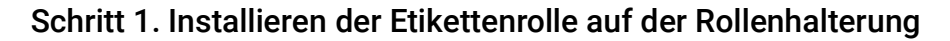

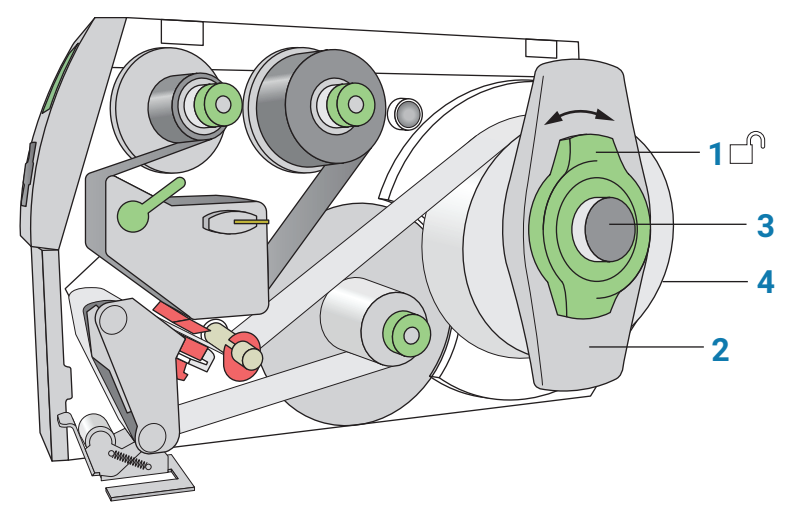

### *So installieren Sie die Etikettenrolle auf der Rollenhalterung:*

- 1 Drehen Sie den grünen Sicherungsring (**1**) gegen den Uhrzeigersinn, sodass der Pfeil auf  $\Box$  zeigt.
- 2 Entfernen Sie den Randanschlag (**2**).
- 3 Laden Sie die neue Etikettenrolle so auf den Rollenhalter (**3**), dass der Etikettenstreifen gegen den Uhrzeigersinn und mit der Etikettenseite nach oben eingezogen wird.
- 4 Positionieren Sie den Randanschlag (**2**) wieder auf dem Rollenhalter (**3**).
- 5 Während Sie den Randanschlag (**4**) fest gegen die Etikettenrolle drücken, drehen

Sie den grünen Sicherungsring (1) im Uhrzeigersinn, bis der Pfeil auf  $\Box$  zeigt, um die Etikettenrolle zu sichern.

WICHTIG Um sicherzustellen, dass die Rolle korrekt zugeführt wird und die Etiketten auf<br>WICHTIG wiederholbere Weise präsentiert werden, muss der Pandanschlag fest an der wiederholbare Weise präsentiert werden, muss der Randanschlag fest an der Etikettenrolle anliegen.

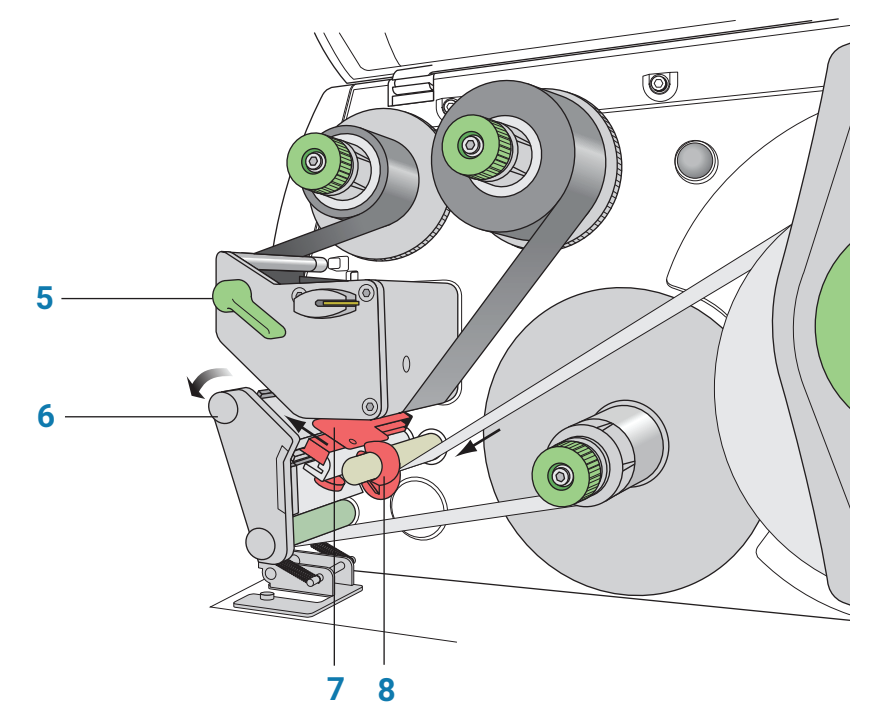

# Schritt 2. Hindurchführen des Etikettenstreifens unter dem Druckkopf

### *So führen Sie den Etikettenstreifen unter dem Druckkopf hindurch:*

- 1 Drehen Sie den Druckkopfhebel (**5**) gegen den Uhrzeigersinn, um den Druckkopf anzuheben.
- 2 Schieben Sie den roten Führungsring (**8**) ans Ende des Achsstabes.
- 3 Führen Sie den Etikettenstreifen unter den Achsstab und durch den Etikettensensor (**7**) hindurch, sodass der Etikettenstreifen zwischen dem Druckkopf und der Druckwalze (**6**) aus der Druckereinheit austritt.
- 4 Schieben Sie den Führungsring (**8**) auf dem Achsstab gegen den äußeren Rand des Etikettenstreifens.

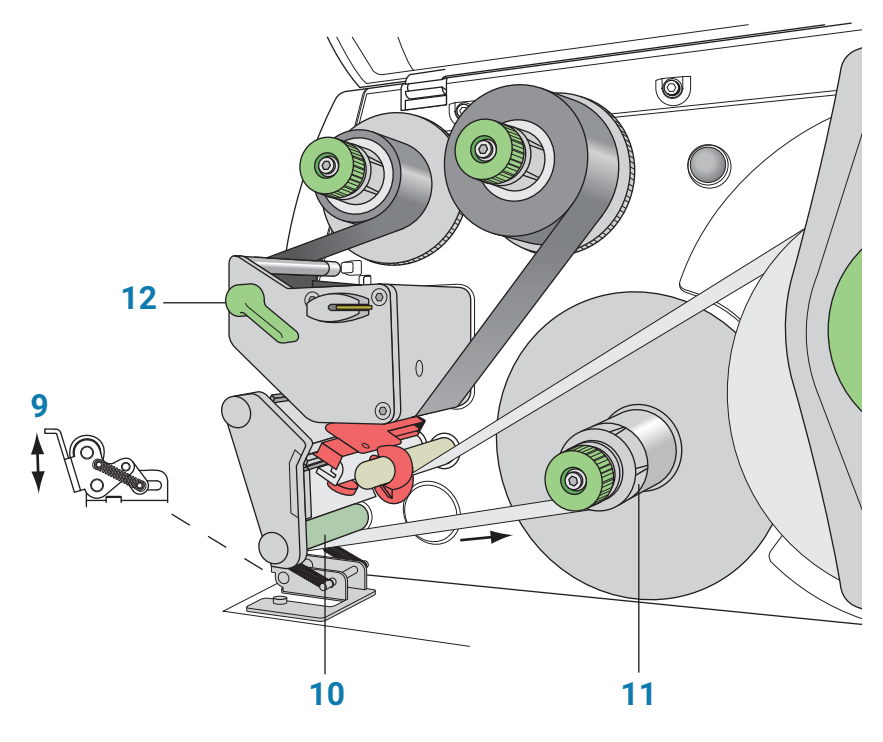

Schritt 3. Befestigen des Etikettenstreifens am Aufwickler

### *So befestigen Sie den Etikettenstreifen am Aufwickler:*

- 1 Drücken Sie den Andruckrollenhebel (**9**) nach unten, um die Andruckrolle von der Aufrollhilfe abzuheben.
- 2 Führen Sie den Etikettenstreifen nach unten und unter der Aufrollhilfe (**10**) hindurch in Richtung des Aufwicklers (**11**).
- 3 Während Sie den Aufwickler (**11**) festhalten, drehen Sie den grünen Knopf im Uhrzeigersinn **OD** bis zum Anschlag.
- 4 Führen Sie den Etikettenstreifen unter die drei Klammern am Aufwickler (**11**) ein und drehen Sie den grünen Knopf gegen den Uhrzeigersinn Dm1 bis zum Anschlag. Der Aufwickler ist vollständig expandiert und greift fest den Etikettenstreifen.

Der innere Rand des Etikettenstreifens sollte mit dem Drucker ausgerichtet sein.

- 5 Drehen Sie den Aufwickler (**11**) gegen den Uhrzeigersinn, um den Etikettenstreifen zu straffen.
- 6 Drücken Sie den Andruckrollenhebel (**9**) nach oben, um die Andruckrolle wieder an der Aufrollhilfe zu positionieren.
- 7 Drehen Sie den Druckkopfhebel (**12**) im Uhrzeigersinn, um den Druckkopf in seine korrekte Position abzusenken.

## Nach dem Laden eines neuen Farbbandes und neuer Etiketten

Führen Sie mithilfe von Mikroplatten-Labeler Diagnostics einen Druck- und Applikationstest durch und überprüfen Sie, ob die Etiketten korrekt gedruckt werden und ob der Applikatorkopf sie vom Drucker übernehmen kann.

Optional können sie den Etikettenzähler auf der Registerkarte I/O Functions (I/O-Funktionen) zurücksetzen, um die Anzahl verwendeter Etiketten zurückzuverfolgen.

# <span id="page-15-0"></span>Starten und Herunterfahren

## Starten des Geräts

WICHTIG Führen Sie die Schritte in der angegebenen Reihenfolge aus, um die Kommunikation<br>WICHTIG mit dem Mikroplatten-Labeler berzustellen mit dem Mikroplatten-Labeler herzustellen,

### *So starten Sie den Mikroplatten-Labeler*

- 1 Schalten Sie die Luftzufuhr ein.
- 2 Prüfen Sie das Manometer am Anschlussfeld des Mikroplatten-Labeler (siehe Abbildung, **1**). Stellen Sie sicher, dass der Luftdruck innerhalb des folgenden Bereichs eingestellt ist:

0,55 MPa (80 psi) bis 0,58 MPa (85 psi)

*Abbildung* Anschlussfeld mit Ethernet-Anschluss

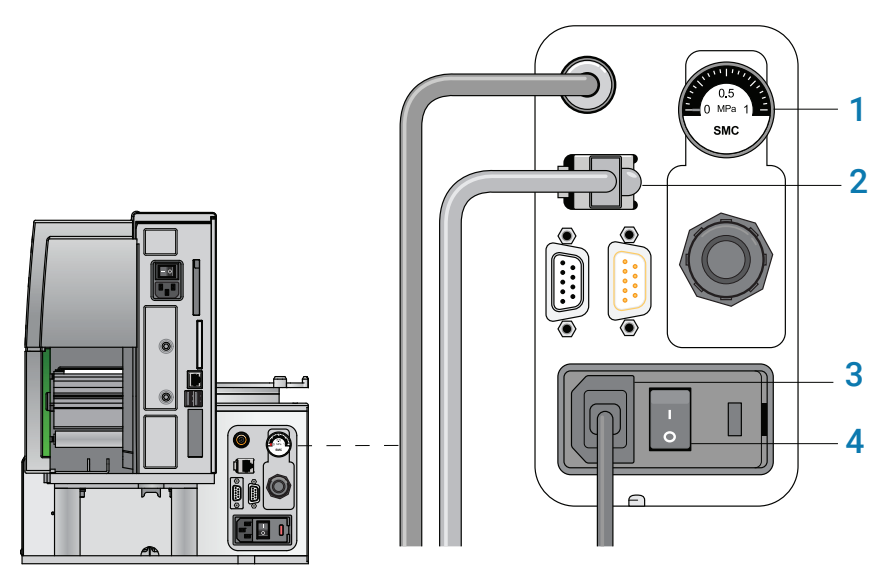

*Hinweis:* Klicken Sie unter Mikroplatten-Labeler Diagnostics auf die Registerkarte I/O, um den Luftdruckmesswert anzuzeigen, nachdem der Druck vom internen Luftdruckregler reguliert wurde.

3 Überprüfen Sie, ob das Kommunikationskabel (**2**) und das Netzkabel (**3**) angeschlossen sind, schalten Sie die Stromversorgung jedoch noch nicht ein.

*Hinweis:* Die Abbildung zeigt einen Ethernet-Anschluss. Wenn Sie mit serieller Kommunikation arbeiten, wird das serielle Kabel an die serielle Schnittstelle angeschlossen.

- 4 Wenn Sie einen Ethernet-Schalter verwenden, schalten Sie die Stromversorgung zum Ethernet-Schalter ein.
- 5 Schalten Sie den Computer und den Monitor ein und warten Sie auf den Start des Microsoft Windows Betriebssystems.
- 6 Drücken Sie auf dem Anschlussfeld den Netzschalter (**4**) in die Position Ein (|).

### WARNUNG Die Gerätekomponenten können sich bewegen, wenn Sie die Stromversorgung und die Luftzufuhr einschalten. Halten Sie Ihre Finger, Haare, Kleidung und Schmuck vom Mikroplatten-Labeler fern, während er in Bewegung ist. Solange der Mikroplatten-Labeler in Betrieb ist, sollten Sie keinesfalls einen der beweglichen Teile berühren oder Mikroplatten bewegen. Sie könnten sich am Gerät einklemmen, stechen oder quetschen.

WICHTIG Stellen Sie sicher, dass der Netzschalter am Drucker in der Position Ein (I) bleibt.

- 7 Starten Sie die Automationssteuerungssoftware, z. B. die VWorks Software.
- 8 Initialisieren Sie das Gerät. Siehe Initialisieren des Geräts" auf Seite 19.

### Herunterfahren des Geräts

Fahren Sie den Mikroplatten-Labeler herunter, bevor Sie einen Barcode-Reader installieren, das Gerät warten, reinigen oder den Mikroplatten-Labeler an einen anderen Standort bringen.

### *So fahren Sie den Mikroplatten-Labeler herunter:*

- 1 Schließen Sie die Automationssteuerungssoftware.
- 2 Fahren Sie den Computer herunter und schalten Sie den Monitor aus.
- 3 Drücken Sie auf dem Anschlussfeld des Mikroplatten-Labeler den Netzschalter in die Position Aus (o).
- 4 Schalten Sie die Luftzufuhr aus.

# <span id="page-17-0"></span>Öffnen von Diagnostics

Mikroplatten-Labeler Diagnostics wird bei der Einrichtung des Geräts und der Fehlersuche verwendet. Thema dieses Abschnitts ist das Öffnen von Mikroplatten-Labeler Diagnostics über die VWorks Software.

# Öffnen von Diagnostics über die VWorks Software

### *So öffnen Sie Microplate Labeler Diagnostics über die VWorks Software:*

1 Stellen Sie sicher, dass im Fenster VWorks Software die richtige Gerätedatei geöffnet ist.

Zum Öffnen einer Gerätedatei wählen Sie File > Open (Datei > Öffnen) und dann die entsprechende Gerätedatei (\*.dev) im Dialogfeld Open (Öffnen).

2 Wählen Sie im Bereich Devices (Geräte) der geöffneten Gerätedatei-Registerkarte das Gerätesymbol aus und klicken Sie dann auf Device Diagnostics (Gerätediagnostik).

Das Fenster Mikroplatten-Labeler Diagnostics öffnet sich.

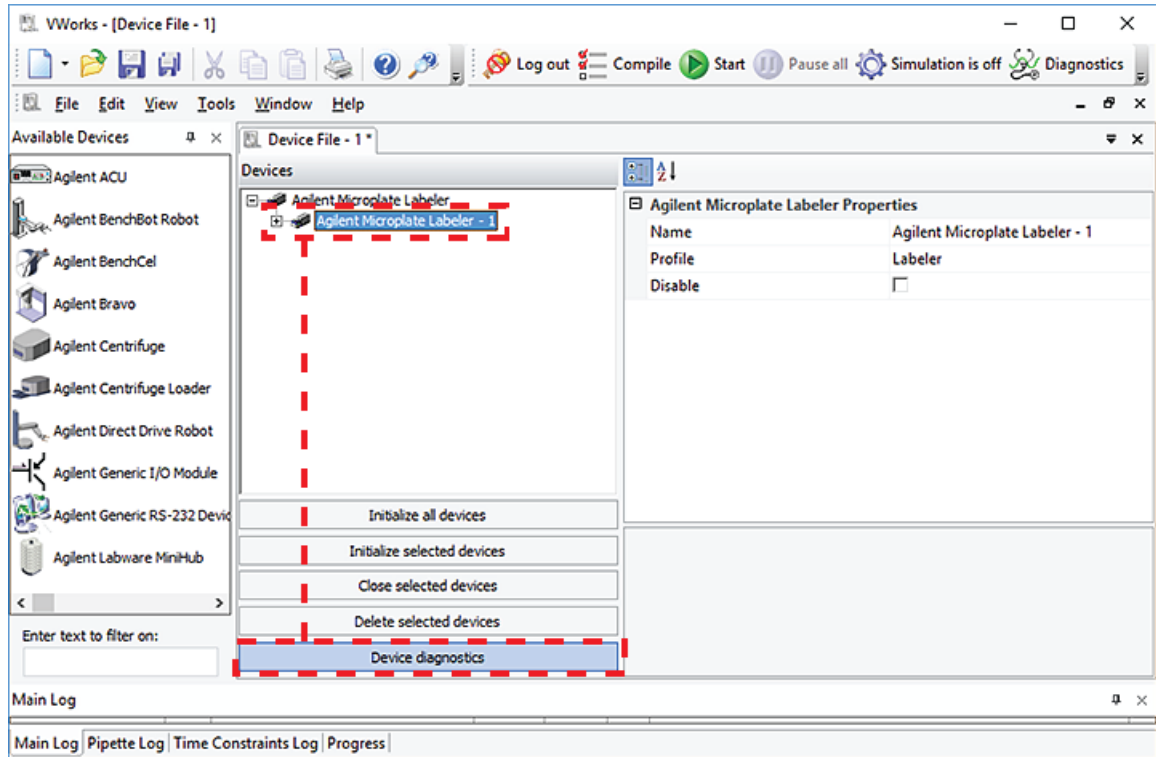

*Abbildung* Registerkarte Device im Fenster VWorks

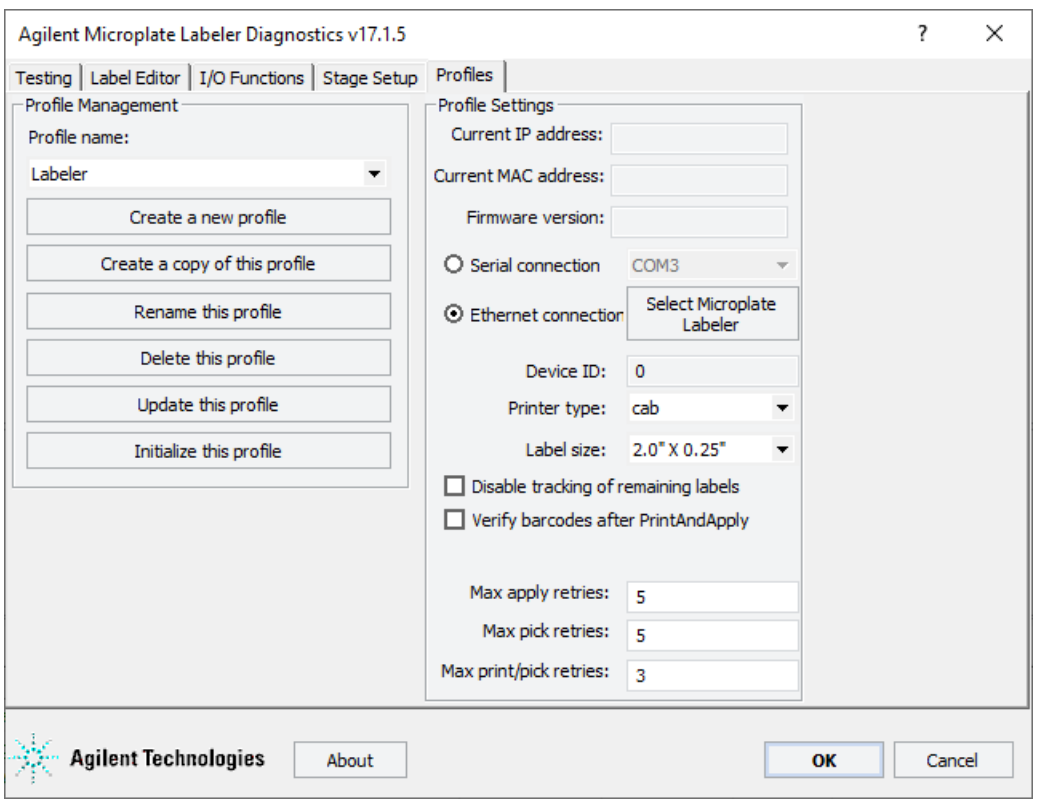

*Abbildung* Microplate Labeler Diagnostics

# <span id="page-18-0"></span>Initialisieren des Geräts

Um die Kommunikation zwischen dem Computer und dem Mikroplatten-Labeler herzustellen, initialisieren Sie das Mikroplatten-Labeler-Gerät. Sie können den Mikroplatten-Labeler auf folgende Weise initialisieren:

- *Mikroplatten-Labeler Diagnostics*: Zum Steuern des Geräts über Mikroplatten-Labeler Diagnostics, initialisieren Sie das Profil in Mikroplatten-Labeler Diagnostics.
- *VWorks Fenster*: Wenn Sie eine Protokoll- oder Gerätedatei öffnen, wird die Meldung Would you like to initialize the devices now? (Möchten Sie die Geräte jetzt initialisieren?) eingeblendet und Sie können die entsprechenden Geräte initialisieren.

Sie können das Gerät auch im VWorks Gerätemanager initialisieren.

### <span id="page-18-1"></span>Initialisieren des Geräts in Diagnostics

Wenn Sie das Gerät über die Diagnostics-Software des Mikroplatten-Labeler steuern möchten, initialisieren Sie das Profil in Diagnostics.

### *So initialisieren Sie ein Profil in Microplate Labeler Diagnostics:*

- 1 Öffnen Sie Mikroplatten-Labeler Diagnostics.
- 2 Wählen Sie auf der Registerkarte Profiles (Profile) das gewünschte Profil aus der Liste Profile name (Profilname) aus.
- **3** Klicken Sie auf **Initialize this profile** (Dieses Profil initialisieren).

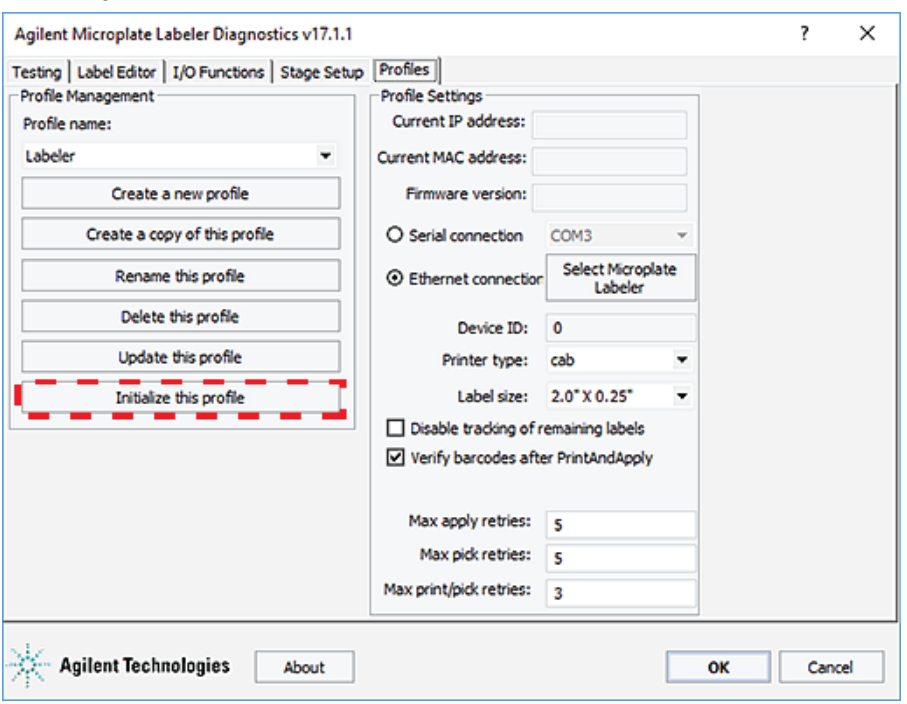

*Abbildung* Schaltfläche Initialize this profile in der Registerkarte Profiles

Die Schaltfläche Initialize this profile (Dieses Profil initialisieren) wird zu Close this profile (Dieses Profil schließen), wie in der folgenden Abbildung dargestellt.

*Abbildung* Initialisiertes Profil in der Registerkarte Profiles

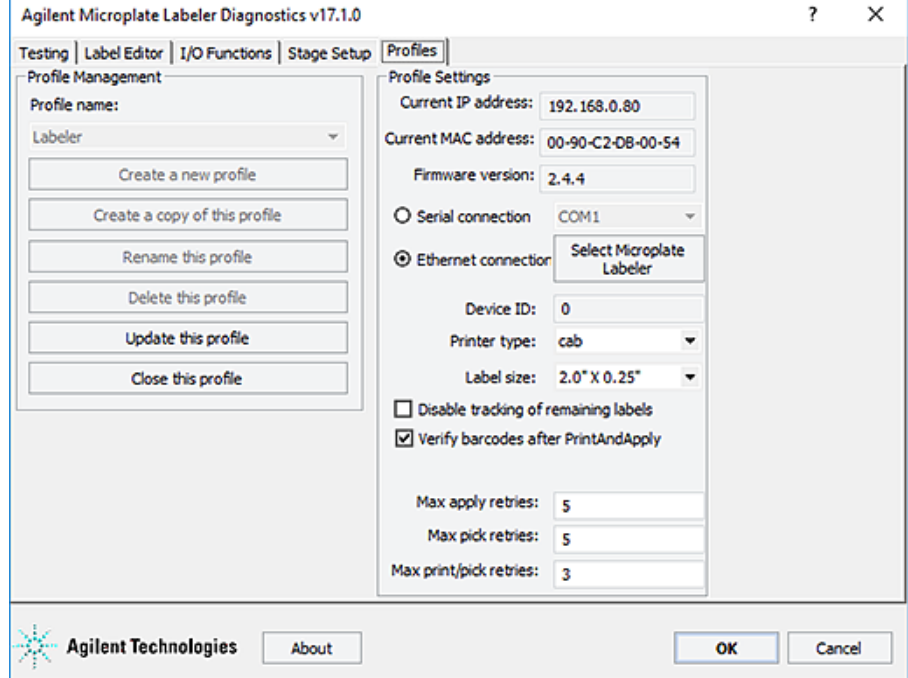

## Initialisieren des Geräts im VWorks Gerätemanager

### *So initialisieren Sie das Gerät im VWorks Gerätemanager:*

- 1 Stellen Sie sicher, dass im Fenster VWorks die Gerätedatei geöffnet und das Symbol des Mikroplatten-Labeler-Geräts im Bereich Devices (Geräte) eingeblendet ist.
- 2 Wählen Sie im Bereich Devices (Geräte) das Mikroplatten-Labeler-Gerät aus und klicken Sie dann auf Initialize selected devices (Ausgewählte Geräte initialisieren).

# <span id="page-20-0"></span>Durchführen eines Druck- und Applikationstests

## Wann ein Test durchzuführen ist

Einen Druck- und Applikationstest sollten Sie bei der ersten Einrichtung des Mikroplatten-Labeler, nach dem Erstellen eines neuen Etikettenformats, nach dem Austausch der Etiketten und des Farbbandes oder bei der Behebung von Druckerproblemen durchführen.

Dieser Test hilft Ihnen beim Erkennen von Problemen wie:

- Falsche Höheneinstellungen für den Plattentisch
- Falsches Laden von Etiketten und Farbband
- Mangelhaft gestaltete Etikettenformate, z. B. überlappende Felder, zu große Barcodes für das Etikett, fehlende Barcodes oder zu kleine Textfelder, die nicht gelesen werden können

# Bevor Sie beginnen

Bei der Durchführung des folgenden Verfahrens wird angenommen:

- Mikroplatten-Labeler Diagnostics ist geöffnet. Einzelheiten finden Sie unter ["Öffnen](#page-17-0)  [von Diagnostics" auf Seite](#page-17-0) 18.
- Das Profil für Ihr Gerät ist initialisiert. Einzelheiten finden Sie unter "Initialisieren des [Geräts in Diagnostics" auf Seite](#page-18-1) 19.

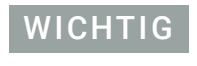

WICHTIG Die auf der Registerkarte Testing (Testen) von Mikroplatten-Labeler Diagnostics<br>WICHTIG eingegebenen Felddaten werden vorübergebend im Computer und nicht im Drug eingegebenen Felddaten werden vorübergehend im Computer und nicht im Drucker gespeichert, sodass sie nur zu Testzwecken verwendet werden können.

# Platzieren einer Mikroplatte von Hand auf dem Plattentisch

### *So platzieren Sie eine Mikroplatte auf dem Plattentisch:*

1 Richten Sie die Mikroplatte so aus, dass sich die A1-Wells in der oberen linken Ecke befinden, passend zur A1-Markierung auf dem Plattentisch.

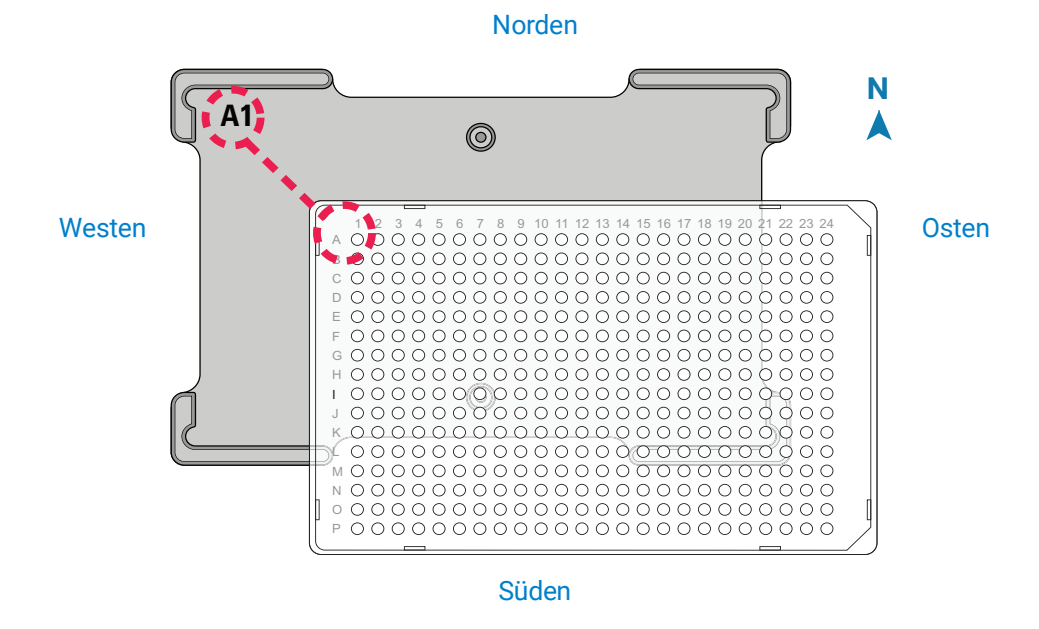

2 Senken Sie die Mikroplatte vorsichtig auf den Tisch ab und achten Sie darauf, dass sie flach aufliegt.

Wenn sich die Mikroplatte auf dem Plattentisch befindet, werden ihre Seiten mit Norden, Süden, Osten und Westen bezeichnet, wie in der Abbildung dargestellt.

# Durchführen des Druck- und Applikationstests

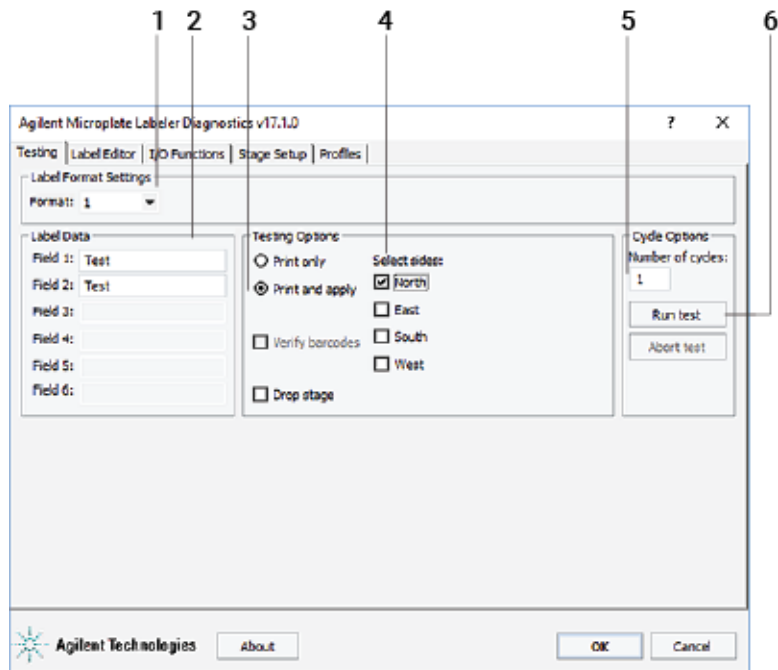

*So führen Sie einen Druck- und Applikationstest durch:*

1 Überprüfen Sie in der Registerkarte Testing (Testen), ob das Etikettenformat, das Sie bei diesem Test verwenden möchten, in der Liste Format (Format) ausgewählt ist.

*Hinweis:* Auf der Registerkarte Label Editor (Etiketten-Editor) können Sie eine Vorschau des Etikettenformats anzeigen.

2 Geben Sie unter Label Data (Etikettendaten) den Text für die Position ein, die Sie testen möchten.

*Hinweis:* Es können nur die im Etikettenformat definierten Felder bearbeitet werden. Felder, die im Etikettenformat als Barcodefelder definiert sind, werden vor dem Drucken in einem Barcode verschlüsselt.

- 3 Im Bereich Testing Options (Testoptionen) wählen Sie Print and apply (Drucken und applizieren).
- 4 Wählen Sie die Kompasspunkte aus, die den Seiten entsprechen, wo Etiketten angebracht werden sollen, z. B. Norden und Westen.

WICHTIG<br>WICHTIG Mikroplatte geeignet ist und dass sich eine Mikroplatte auf dem Plattentisch befindet Mikroplatte geeignet ist und dass sich eine Mikroplatte auf dem Plattentisch befindet.

- 5 Stellen Sie in der Liste **Number of cycles** (Anzahl der Zyklen) die Anzahl der Mikroplatten ein, die Sie testweise etikettieren möchten.
- 6 Klicken Sie auf Run test (Test ausführen) oder drücken Sie den grünen Knopf oben auf dem Gerät.

Das erste Etikett wird gedruckt und an der Mikroplatte angebracht.

7 Wenn Sie mehrere Mikroplatten testweise etikettieren, tauschen Sie die Mikroplatte auf dem Plattentisch schnell gegen eine neue aus.

Wiederholen Sie diesen Schritt, bis alle Testzyklen ausgeführt sind.

# <span id="page-23-0"></span>Verwenden des Drucker-Touchscreens

Während der Fehlersuche beim Mikroplatten-Labeler fragt Sie der Technischer Support von Agilent u. U. nach Informationen über den Druckerstatus. Thema dieses Abschnitts ist das Anzeigen von Informationen über den Drucker.

Kerwenden Sie den Touchscreen nicht zum Ändern der Druckereinstellungen, es seit aufgefordert. Der Achten durch den technischen Support von Acilent dazu aufgefordert. Der denn, Sie werden durch den technischen Support von Agilent dazu aufgefordert. Der Drucker ist als Teil des Mikroplatten-Labelers auf spezielle Weise konfiguriert. Die Verwendung des Touchscreen-Menüs zum Ändern der Druckereinstellungen kann zum Versagen des Mikroplatten-Labelers führen.

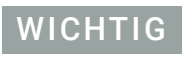

WICHTIG Der Druckerbildschirm muss die Meldung Ready (Bereit) anzeigen, bevor das Gerät initialisiert werden kann. Während des Betriebs zeigt die Software die Bedienermeldungen und Fehlermeldungen auf dem Computerbildschirm an.

## Startseite des Touchscreens

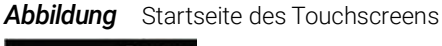

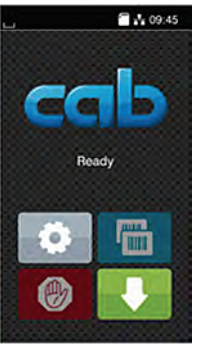

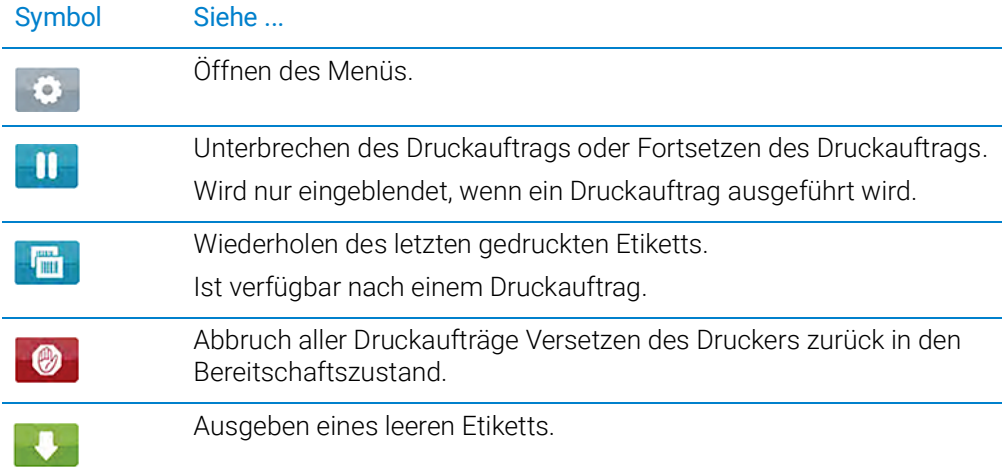

### Anzeigen des Druckermenüs

### *So können Sie das Druckermenü anzeigen:*

1 Stellen Sie sicher, dass auf der Startseite des Touchscreens die Meldung Ready (Bereit) angezeigt wird.

Wenn eine andere Meldung als Ready (Bereit) angezeigt wird, klicken Sie auf ( um ggf. Druckprozesse abzubrechen.

2 Klicken Sie auf **Bauer in die Menüseite anzuzeigen.** 

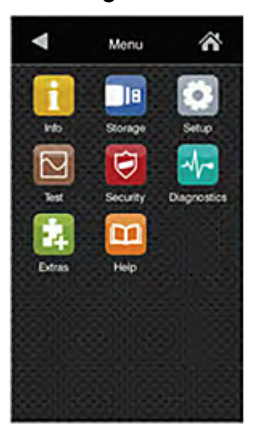

*Abbildung* Menüseite des Touchscreens

Auf der Menüseite können Sie die folgenden Elemente anzeigen:

Info (Informationen): Es werden Informationen über den Drucker angezeigt, wie z. B. Firmware-Version, Ethernet-Anschluss, Betriebsstunden und Anzahl der Etiketten usw.

**Hilfe** (Hilfe): Es werden Videos zum Reinigen des Druckkopfes oder zum Laden von Etiketten und des Farbbandes angezeigt.

Alle anderen Menüelemente sind nur für die Verwendung durch Agilent vorgesehen.

**ACHTUNG** Verwenden Sie den Touchscreen nicht zum Ändern der Druckereinstellungen, es sei denn, Sie werden durch den technischen Support von Agilent dazu aufgefordert. Die Verwendung des Touchscreen-Menüs zum Ändern der Druckereinstellungen kann zum Versagen des Mikroplatten-Labelers führen. Der Drucker ist als Teil des Mikroplatten-Labelers auf spezielle Weise konfiguriert.

# <span id="page-25-0"></span>Ausführen eines Etikettierungsprotokolls

Um Änderungen an den Einstellungen für die Protokoll-Arbeitsschritte vorzunehmen, sind Administrator- oder Technikerberechtigungen in VWorks erforderlich.

## Ausführen des Protokolls

Die folgende Anleitung bietet ein einfaches Beispiel für die Ausführung eines Protokolls. Die Schritte können sich je nach dem Protokoll unterscheiden.

### *So führen Sie ein VWorks-Protokoll aus:*

- 1 Melden Sie sich bei VWorks an und öffnen Sie das Protokoll.
- 2 Stellen Sie sicher, dass die zu etikettierende Mikroplatte mit der im Protokoll angegebenen Mikroplatte übereinstimmt und dass die Mikroplatte an der im Protokoll angegebenen Position, z. B. BenchCel Stapler 1, platziert ist.
- 3 Stellen Sie sicher, dass in der Steuerungssymbolleiste **the simulation is off** angezeigt wird.

Wird **B** simulation is on angezeigt, klicken Sie auf diese Schaltfläche, um den Simulationsmodus auszuschalten.

4 Vergewissern Sie sich, dass alle für das Protokoll erforderlichen Geräte initialisiert sind.

*Abbildung* Beispiel für eine Etikettierungsprotokoll im Fenster VWorks

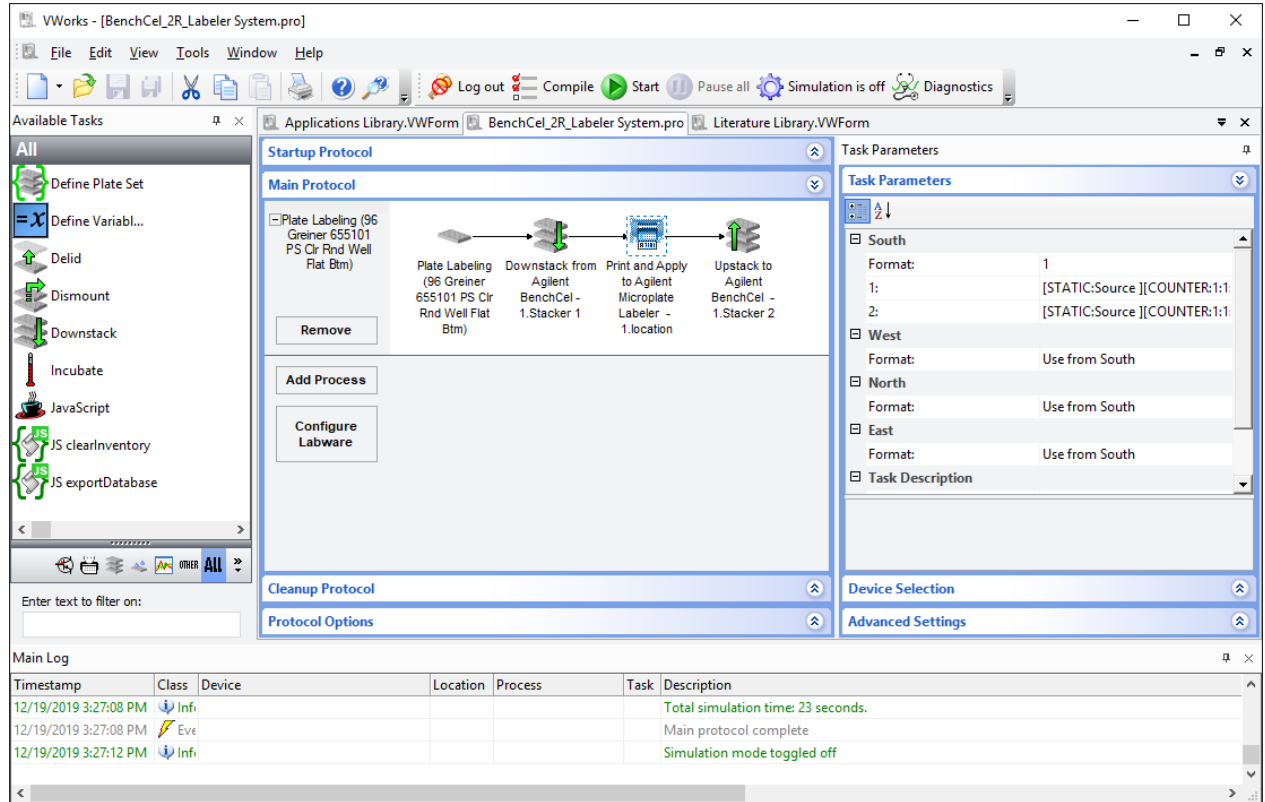

- 5 Im Fenster VWorks klicken Sie in der Steuerungssymbolleiste auf Start.
- 6 Wenn der Run Configuration Wizard (Laufkonfigurationsassistent) angezeigt wird, folgen Sie den Anweisungen des Assistenten und klicken Sie nach Bedarf auf Next (Weiter) oder Finish (Beenden):

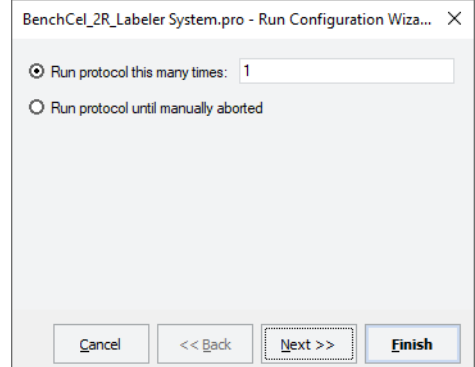

- a Geben Sie an, wie oft das Protokoll ausgeführt werden soll.
- b Planen Sie den Start des Laufs. Sie können den Lauf starten:
	- so bald wie möglich oder
	- an einem bestimmten Datum und zu einer bestimmten Uhrzeit
- c Geben Sie ggf. den Start-Barcode an. Für diese Option ist ein Barcode-Reader erforderlich.

Wenn Sie die Option "So bald wie möglich" wählen, startet die Ausführung des<br>ACHTUNG Deptekelle möglicherweise sofert nach Absohluss des Konfigurationsassistent Protokolls möglicherweise sofort nach Abschluss des Konfigurationsassistenten. Vergewissern Sie sich daher, bevor Sie auf Finish (Fertigstellen) klicken, dass das System eingerichtet und das Protokoll bereit zur Ausführung ist.

> Um den Fortschritt des Laufs zu überwachen, überprüfen Sie die Registerkarte Progress (Fortschritt) am unteren Rand des VWorks-Fensters.

### Unterbrechen eines Laufs

### *So können Sie einen Lauf unterbrechen und fortsetzen:*

1 Klicken Sie in der VWorks Symbolleiste auf (II) Pause all ).

Der aktuell ausgeführte Arbeitsschritt wird vor dem Unterbrechen des Protokolls zu Ende geführt. Das Dialogfeld Scheduler Paused (Zeitplaner pausiert) öffnet sich.

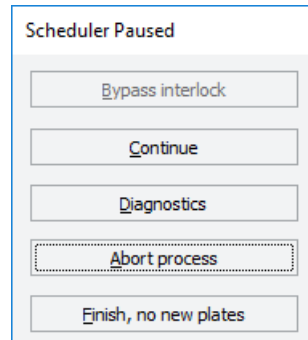

2 Wenn Sie bereit zum Fortfahren sind, klicken Sie auf die Schaltfläche Continue (Weiter) im Dialogfeld **Scheduler Paused** (Zeitplaner pausiert). Einzelheiten zu den sonstigen Optionen im Dialogfeld Scheduler Paused (Zeitplaner

pausiert) finden Sie in der *Benutzerinformation für VWorks Automation Control*.

# <span id="page-27-0"></span>Reinigen der Druckerkomponenten

## Wann dies zu tun ist

Reinigen Sie den Druckkopf und die Druckwalze, wenn Sie die Farbband- und die Etikettenrolle austauschen. Regelmäßiges Reinigen des Druckkopfes trägt zu einem gleichbleibend guten Druckbild bei und verhindert vorzeitigen Verschleiß des Druckkopfes.

- *Druckkopf:* Auf dem Druckkopf kann sich Material ablagern, das zu einer Beeinträchtigung der Druckqualität führt.
- *Druckwalze*: Ablagerungen von Schmutz auf der Druckwalze können den Vorschub der Etiketten und des Farbbandes behindern und die Druckqualität beeinträchtigen.

Wenn Druckerkomponenten beschädigt erscheinen, wenden Sie sich an den Technischer Support von Agilent.

## Bevor Sie beginnen

Entfernen Sie die Etiketten und das Farbband, bevor Sie versuchen, die Druckerkomponenten zu reinigen. Einzelheiten finden Sie unter ["Laden von Etiketten](#page-8-0)  [und Farbband" auf Seite](#page-8-0) 9.

Schalten Sie den Mikroplatten-Labeler aus und ziehen Sie das Netzkabel ab, bevor<br>WARNUNG sie mit Wartungs-oder Peinigungsarbeiten beginnen, um die Gefahr eines Sie mit Wartungs- oder Reinigungsarbeiten beginnen, um die Gefahr eines Stromschlags zu vermeiden.

Der Druckkopf ist nach Gebrauch heiß. Vergewissern Sie sich vor dem Reinigen des<br>WARNUNG pruckers dass der Druckkopf abgekühlt ist um die Gefahr einer Verletzung zu Druckers, dass der Druckkopf abgekühlt ist, um die Gefahr einer Verletzung zu vermeiden.

**ACHTUNG** Verwenden Sie bei der Reinigung des Druckkopfes keine scharfen oder harten<br>Cegenstände um eine Beschädigung des Druckkopfes zu vermeiden. Berührer Gegenstände, um eine Beschädigung des Druckkopfes zu vermeiden. Berühren Sie die Glasschutzschicht des Druckkopfes nicht mit den Fingern.

Stellen Sie sicher, dass Sie folgendes zur Hand haben:

- Isopropylalkohol und ein weiches, fusselfreies Tuch zur Reinigung der Druckwalze
- Reinigungsstift aus dem Medien-Kit zur Reinigung des Druckkopfes

Alternativ kann ein Wattestäbchen verwendet werden, das in Isopropylalkohol eingetaucht wurde.

Sie können das folgende Verfahren nutzen oder auf ein Video zur Reinigung des Druckkopfs im Hilfemenü auf dem Drucker-Touchscreen zugreifen.

# Verfahren

Die folgende Abbildung zeigt die Position der Druckerkomponenten, die in dieser Verfahrensbeschreibung erwähnt werden.

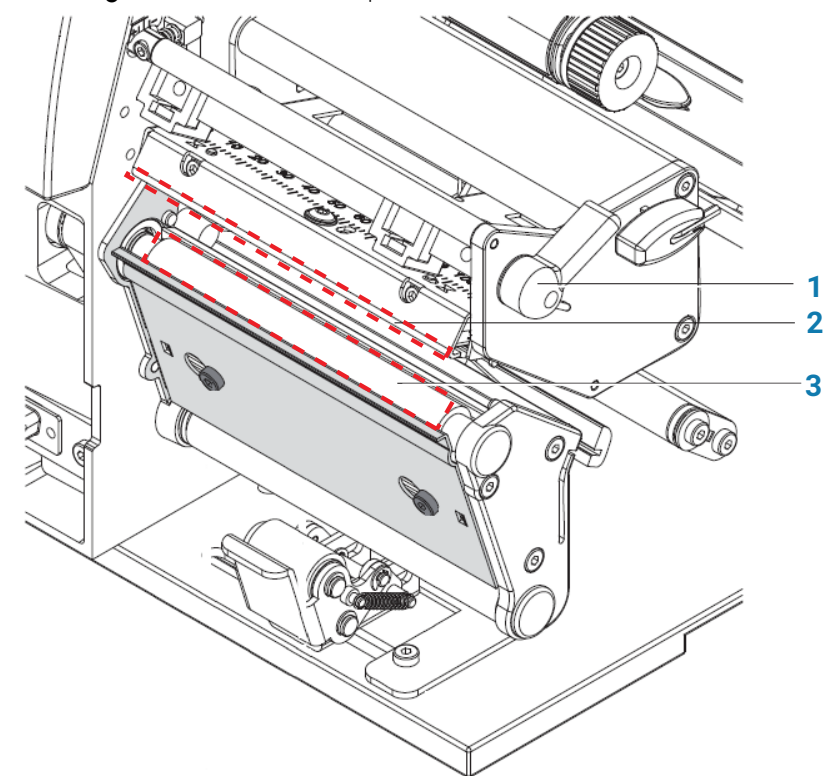

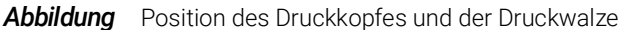

### *So reinigen Sie die Druckerkomponenten:*

- 1 Vergewissern Sie sich, dass der Druckkopfhebel (**1**) gegen den Uhrzeigersinn gedreht ist und der Druckkopf (**2**) angehoben ist.
- 2 Verwenden Sie zur Reinigung der Oberfläche des Druckkopfes (**2**) den speziellen Reinigungsstift. Der Druckkopf ist der schmale Balken, der das Bild durch das Farbband und auf das Etikett drückt, während sich die Medien in ihre Position auf der Druckwalze bewegen.

Wenn Sie keinen Reinigungsstift haben, können Sie alternativ ein Wattestäbchen verwenden, das in Isopropylalkohol eingetaucht wurde.

3 Verwenden Sie Isopropylalkohol und ein weiches, fusselfreies Tuch, um Ablagerungen auf der Druckwalze zu entfernen (**3**).

WICHTIG Lassen Sie den Druckkopf vor dem Gebrauch 2–3 Minuten trocknen.

# [www.agilent.com](http://www.agilent.com)

Agilent Technologies, Inc. 2020

Januar 2020

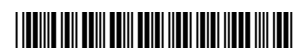

D0001813 Revision A

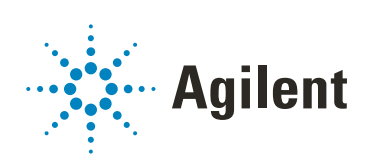